**ET DE DE L'HYGIÈNE PUBLIQUE LE DEVELOPPEMET**

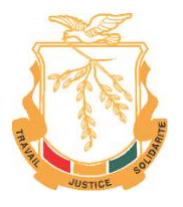

**MINISTERE DE LA SANTE LA COOPERATION ALLEMANDE POUR** 

Deutsche Gesellschaft<br>für Internationale<br>Zusammenarbeit (GIZ) GmbH

# **Plateforme de soumission de protocole de recherche au comité national d'éthique pour la recherche en santé**

# **Guide d'utilisateur**

**Dernière mis à jour :** Mai 2022 **Mamadou Diao Diallo Consultant**

# **Table de matière**

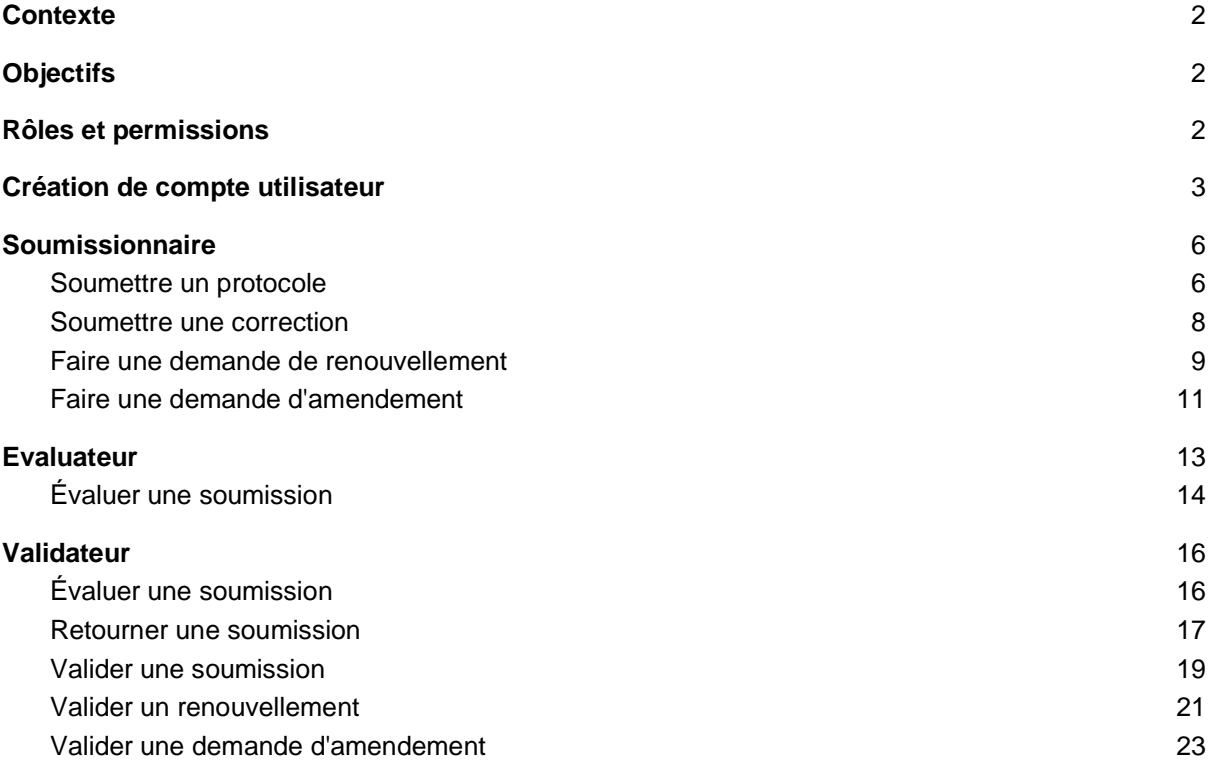

# <span id="page-2-0"></span>1. **Contexte**

Le Comité National d'Éthique pour la Recherche en Santé (CNERS) avec l'appui technique et financier de la Coopération Allemande pour le Développement (GIZ) ont recruté un consultant pour la mise en place d'une plateforme numérique pour permettre la soumission des protocoles de recherche en santé.

Le travail du consultant a permis la mise place, les tests d'utilisation et la formation des utilisateurs sur la plateforme.

C'est pour faciliter l'utilisation de la plateforme par le CNERS mais aussi les chercheurs partout où ils sont que son manuel d'utilisation est développé.

# <span id="page-2-1"></span>2. **Objectifs**

L'objectif de ce document est de faciliter l'utilisation de la plateforme par les membres du CNERS et l'ensemble des chercheurs dans le domaine de la santé.

# <span id="page-2-2"></span>3. **Rôles etpermissions**

Un utilisateur représente un rôle joué par une entité externe (utilisateur humain) qui interagit directement avec le système. Un utilisateur peut consulter et/ou modifier directement l'état du système, en émettant et/ou en recevant des messages susceptibles d'être porteurs de données. Comme rôles du système nous avons :

● **Anonyme**

Représente les visiteurs qui ne disposent pas de compte d'utilisateur, il a accès à certaines pages publiques du système.

● **Soumissionner**

Ce rôle est attribué aux chercheurs qui en font la demande, il permet à l'utilisateur d'avoir accès au module de soumission des protocoles et certains tableaux de bord de suivi.

### ● **Évaluateur**

Les utilisateurs avec ce rôle peuvent avoir accès aux publications des chercheurs, les évaluer et ensuite donner leur avis sur le protocole. Il a aussi accès à des tableaux de bord de suivi des protocoles.

● **Validateur**

En plus d'avoir accès aux fonctionnalités listées pour l'évaluateur, ce rôle permet de prendre une décision finale sur le protocole comme : approuver le protocole, retourner un protocole pour révision, accepter une demande de révision ou amendement.

### ● **Administrateur**

Le rôle administrateur permet d'avoir accès à tout le système c'est le super utilisateur de la plateforme il permet entre autres de supprimer/modifier la base de données et toute autre opération.

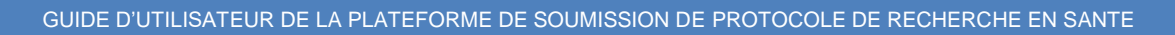

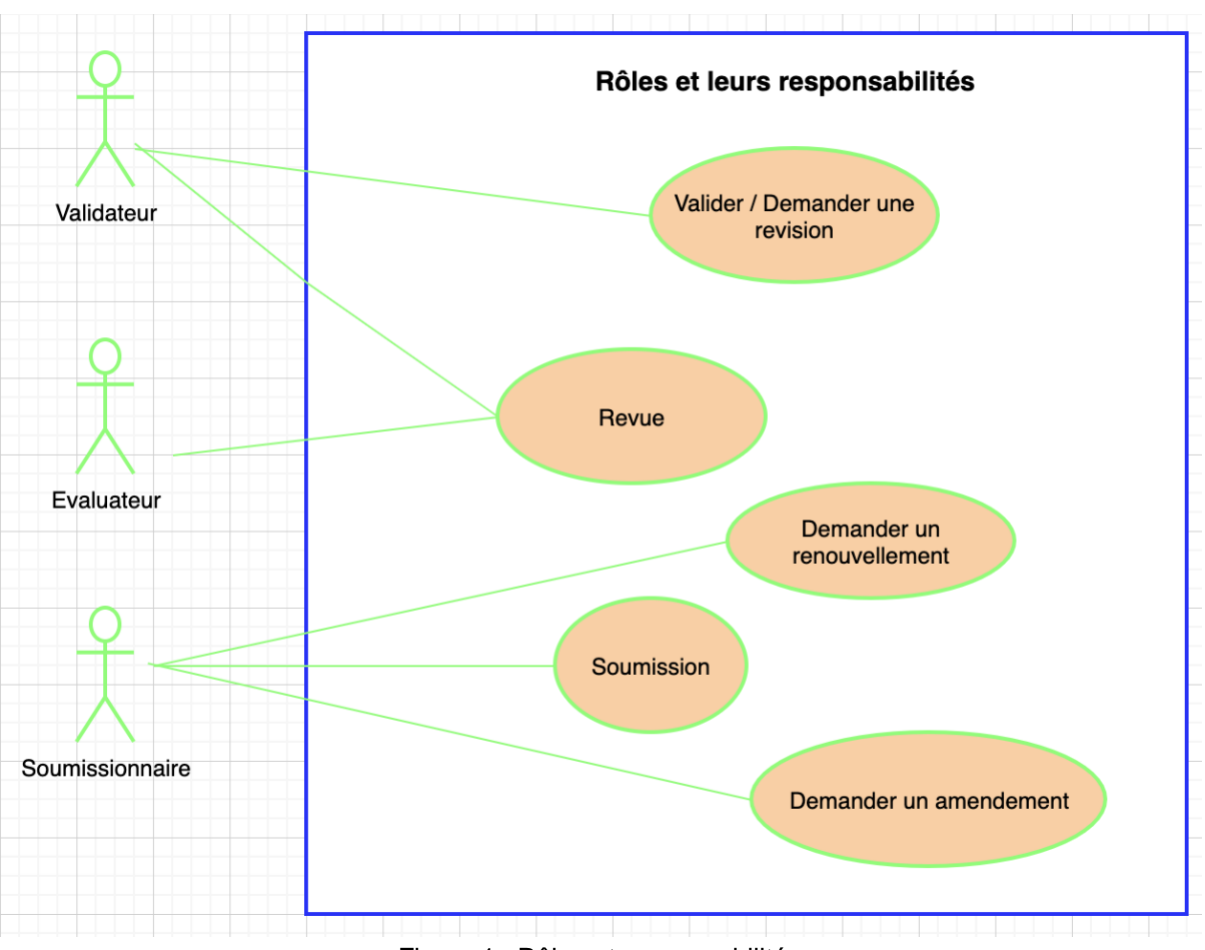

Figure 1 : Rôles et responsabilités

# <span id="page-3-0"></span>4. **Création de compte utilisateur**

Pour disposer d'un compte utilisateur vous devez visiter la page d'accueil de la plateforme avec l'adresse : [cners-guinee.sante.gov.gn](http://cners-guinee.sante.gov.gn/)

## 4.1 Demande de compte

A l'étape 1 décrite dans la page d'accueil vous cliquez sur le bouton en bleu "**S'inscrire ici**".

### GUIDE D'UTILISATEUR DE LA PLATEFORME DE SOUMISSION DE PROTOCOLE DE RECHERCHE EN SANTE

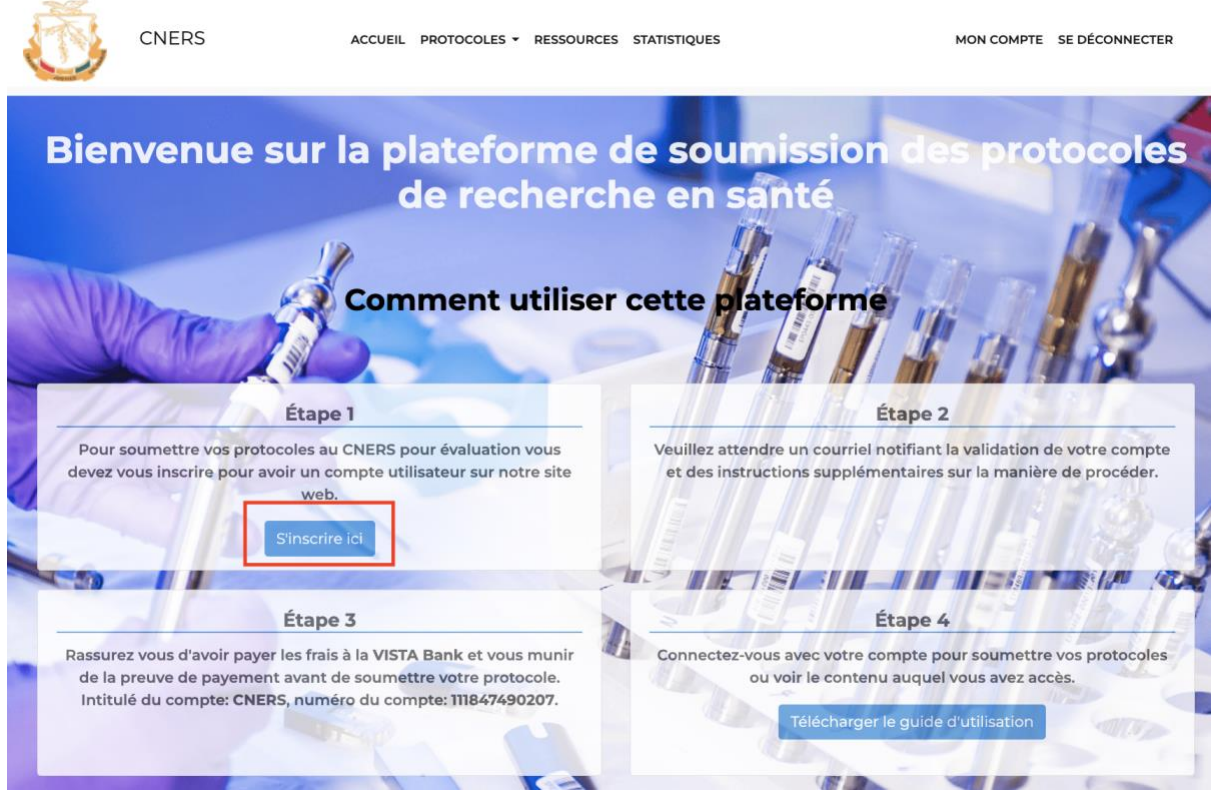

Figure 2 : Lien pour s'inscrire

Ensuite vous serez redirigé vers le formulaire de création de compte utilisateur, ici vous devrez remplir tous les champs obligatoires (suivi par \*).

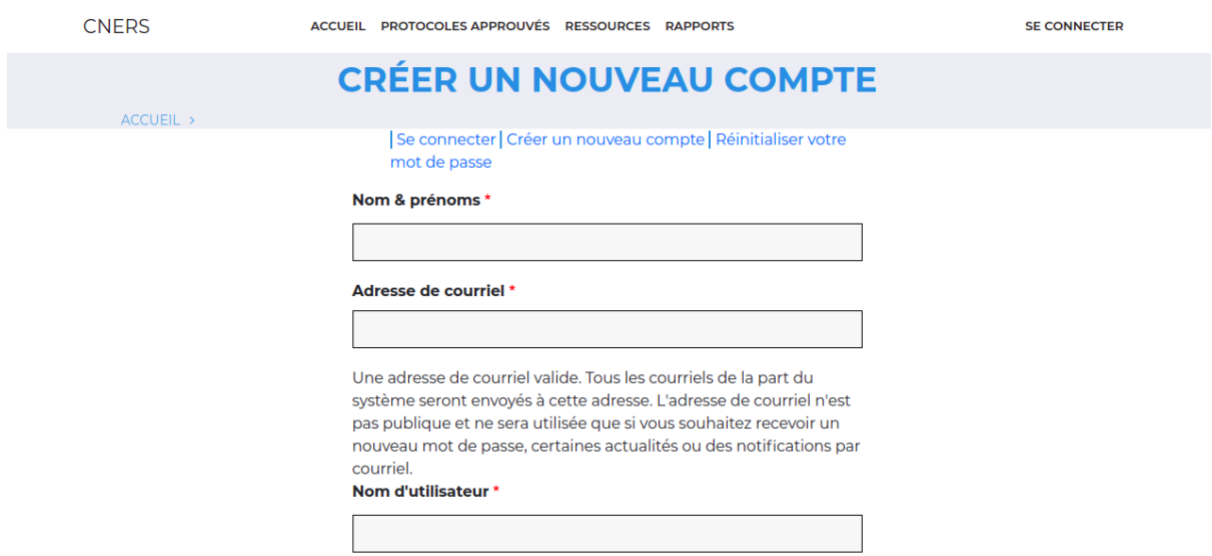

Figure 3 : Formulaire de création de compte utilisateur

### GUIDE D'UTILISATEUR DE LA PLATEFORME DE SOUMISSION DE PROTOCOLE DE RECHERCHE EN SANTE

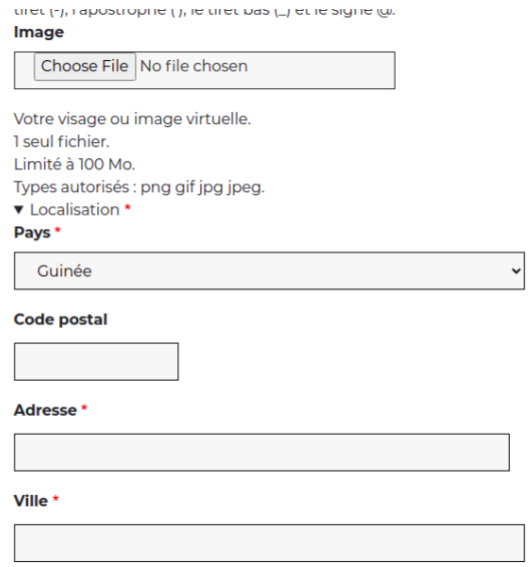

Figure 4 : Formulaire de création de compte utilisateur

1

Après avoir rempli tous les champs vous allez cliquer sur le bouton en bleu "CRÉER UN NOUVEAU COMPTE" au fond du formulaire.

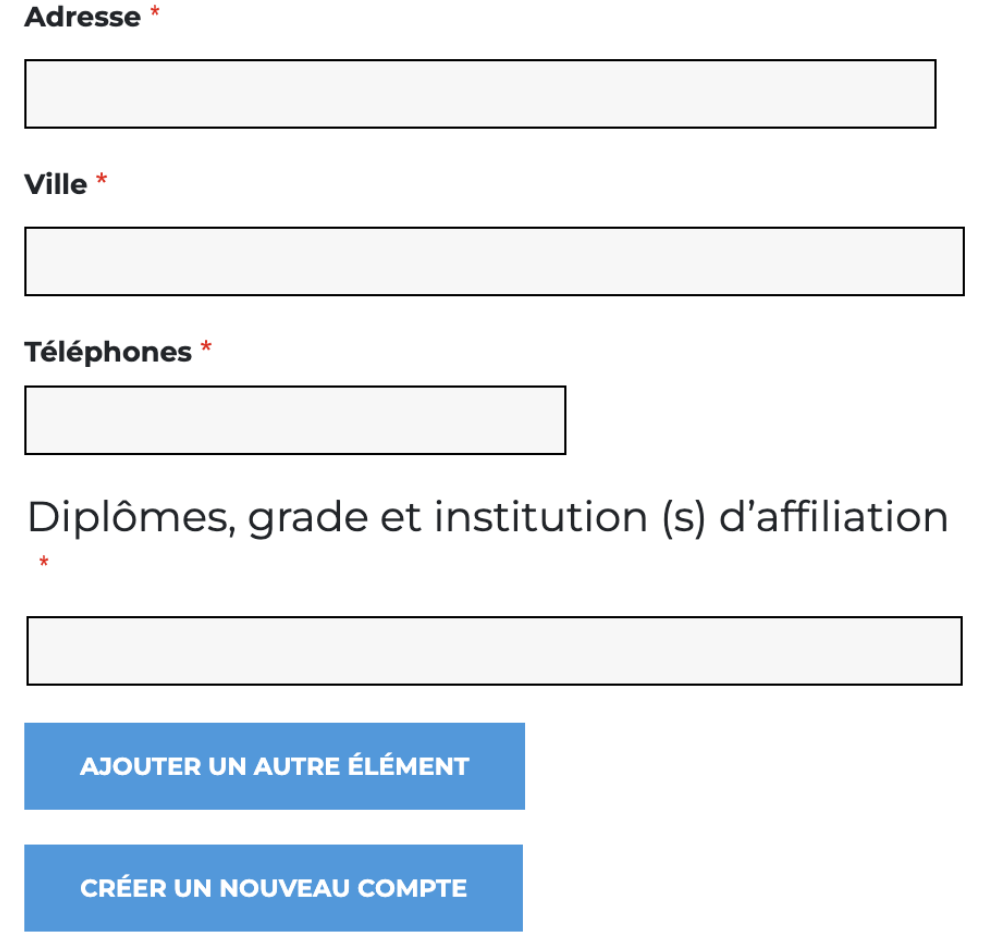

Figure 5 : Bouton de création de compte utilisateur

Après cette demande vous recevrez un courriel vous demandant de patienter en attendant la validation de votre demande par un administrateur du site.

## 4.2 Validation de compte

A chaque fois qu'un formulaire de demande de compte est soumis les gestionnaires de la plateforme vont recevoir un courriel de demande de création de compte utilisateur avec un lien pour l'approbation de la demande. L'administrateur change le statut de l'utilisateur de "Bloqué" à "Actif" et lui donne un rôle.

### **Status O** Bloaué

 $\bigcirc$  Artif

### **Rôles**

Soumissionner

 $\Box$  Administrateur

 $\Box$  Validateur

 $\Box$  Evaluateur

Figure 6 : Validation de compte utilisateur

Après cette validation l'utilisateur va recevoir un courriel lui signifiant que sa demande a été approuvée suivi du lien pour la connexion à la plateforme.

L'utilisateur pourra alors se connecter au [cners-guinee@sante.gov.gn](mailto:cners-guinee@sante.gov.gn) en saisissant son nom d'utilisateur et son mot de passe.

# <span id="page-6-0"></span>5. **Soumissionnaire**

Cette section décrit comment un utilisateur avec le rôle "Soumissionnaire" peut accéder aux fonctionnalités qui lui sont attribuées et effectuer ses tâches.

<span id="page-6-1"></span>On estime que le soumissionnaire est déjà connecté à la plateforme avec son nom d'utilisateur et son mot de passe.

## **5.1** Soumettre un protocole

Pour soumettre un protocole de recherche au CNERS pour évaluation, le chercheur va à partir du menu principal sur "**PROTOCOLES**" puis cliquer sur "**Soumettre**".

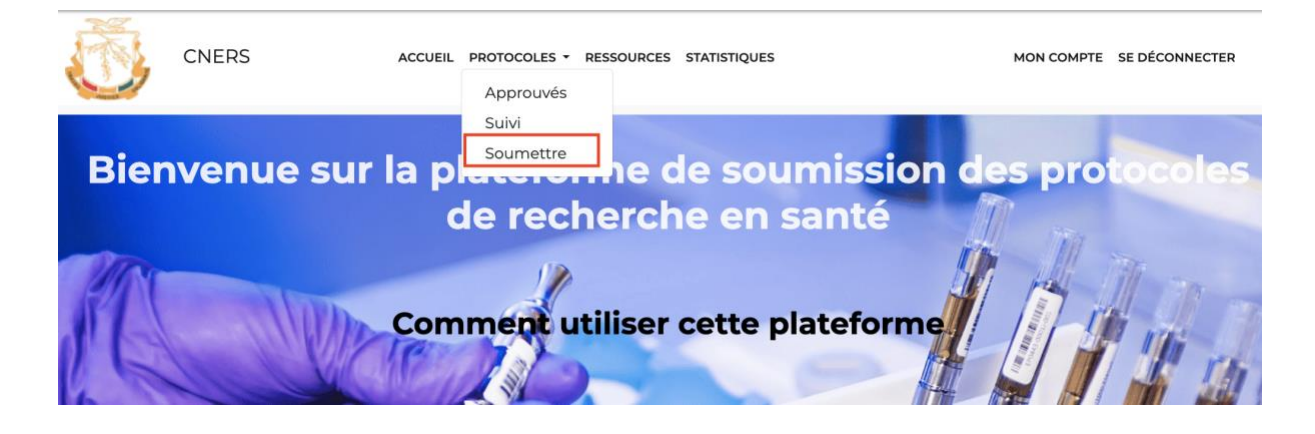

Figure 7 : Lien de soumission de protocole

En cliquant sur ce bouton, le formulaire de soumission des protocoles va s'ouvrir à l'utilisateur.

# Informations générales sur le projet/ protocole de recherche

### Titre du projet / protocole de recherche \*

Protocole test 007

## Collaborateurs/équipe de recherche

Collaborateurs/équip...

**ENLEVER** 

### Prénoms & nom \*

Amadou Camara

#### **Titre/diplômes**

medecin

### Fonction dans le projet/ protocole

Superviseur

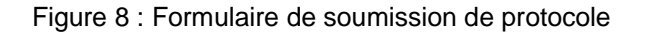

L'utilisateur va alors remplir le formulaire en s'assurant qu'aucun champ obligatoire n'est laissé vide, les champs obligatoires sont suivis par un astérisque rouge (\*).

Après avoir fini de remplir le formulaire, l'utilisateur doit sélectionner "**En revue**" dans le champ "**Enregistrer sous**" ensuite cliquer sur le bouton "**ENREGISTRER**" encadré en rouge dans la capture ci-bas.

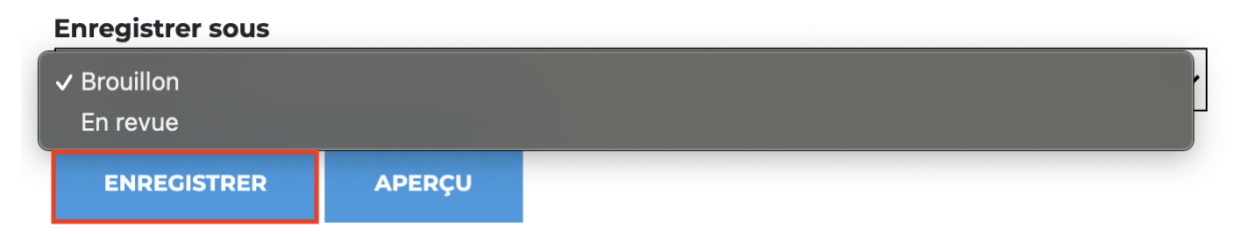

Figure 9 : Bouton de soumission d'un protocole

NB : En sélectionnant "**Brouillon**" avant d'enregistrer l'utilisateur ne soumet pas son protocole pour évaluation peut alors revenir ultérieurement faire des modifications avant une soumission avec l'option "**En revue**".

## **5.2** Soumettre une correction

<span id="page-8-0"></span>Le soumissionnaire de protocole peut recevoir des protocoles retournés à son niveau pour correction dans ce cas il devra revoir son formulaire ou certains des documents qu'il a soumis afin de soumettre une nouvelle version du protocole.

Voici les différentes étapes à suivre pour soumettre une correction.

À partir de la page d'accueil cliquer sur son nom d'utilisateur en haut à gauche.

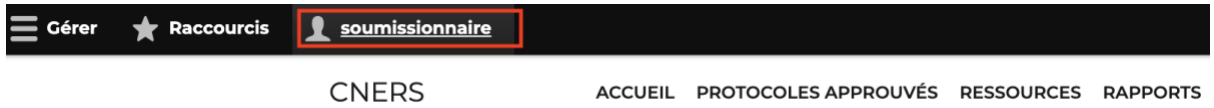

Figure 12: Nom de profil de l'utilisateur

Ensuite il clique sur "**Tableau de bord de modération**" sur les nouveaux liens qui vont apparaître juste en bas du nom d'utilisateur comme l'indique la capture ci-dessous.

| =              | Gérer <b>* Raccourcis expansion de la Catalacte</b> |                                                  |  |
|----------------|-----------------------------------------------------|--------------------------------------------------|--|
| Voir le profil | Modifier le profil Se déconnecter                   | Tableau de bord de modération                    |  |
|                | <b>CNERS</b>                                        | ACCUEIL PROTOCOLES APPROUVÉS RESSOURCES RAPPORTS |  |

Figure 10 : Lien vers tableau de bord modération

L'utilisateur verra alors s'afficher son tableau de bord de modération sur lequel apparaît à gauche la colonne de ses protocoles en brouillon.

Il choisit le protocole qu'il avait soumis mais qui a été ramené à ses brouillons.

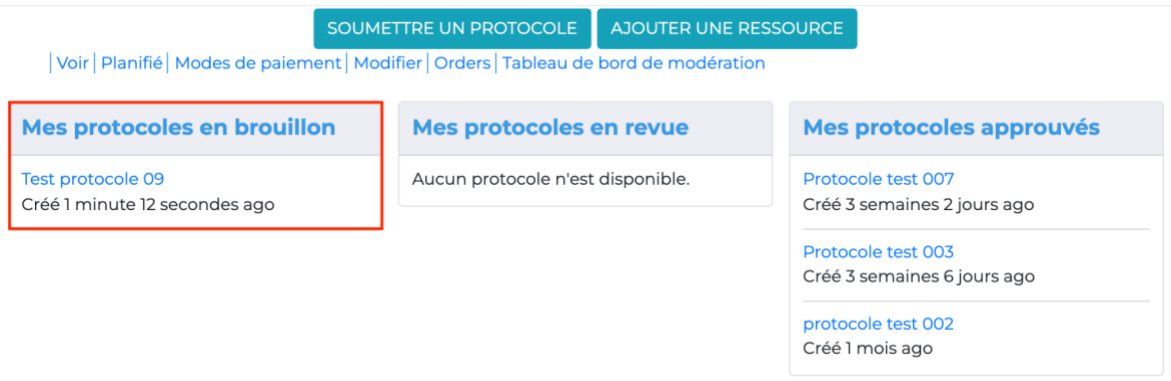

Figure 11 : Tableau de bord modération

En cliquant sur le protocole la page principale du protocole s'affiche.

Cliquez sur **"Modifier"** pour faire les modifications demandées dans le formulaire. Sans oublier de changer à "En revue" l'option du bouton "**Enregistrer sous**" pour soumettre à nouveau le protocole au CNERS.

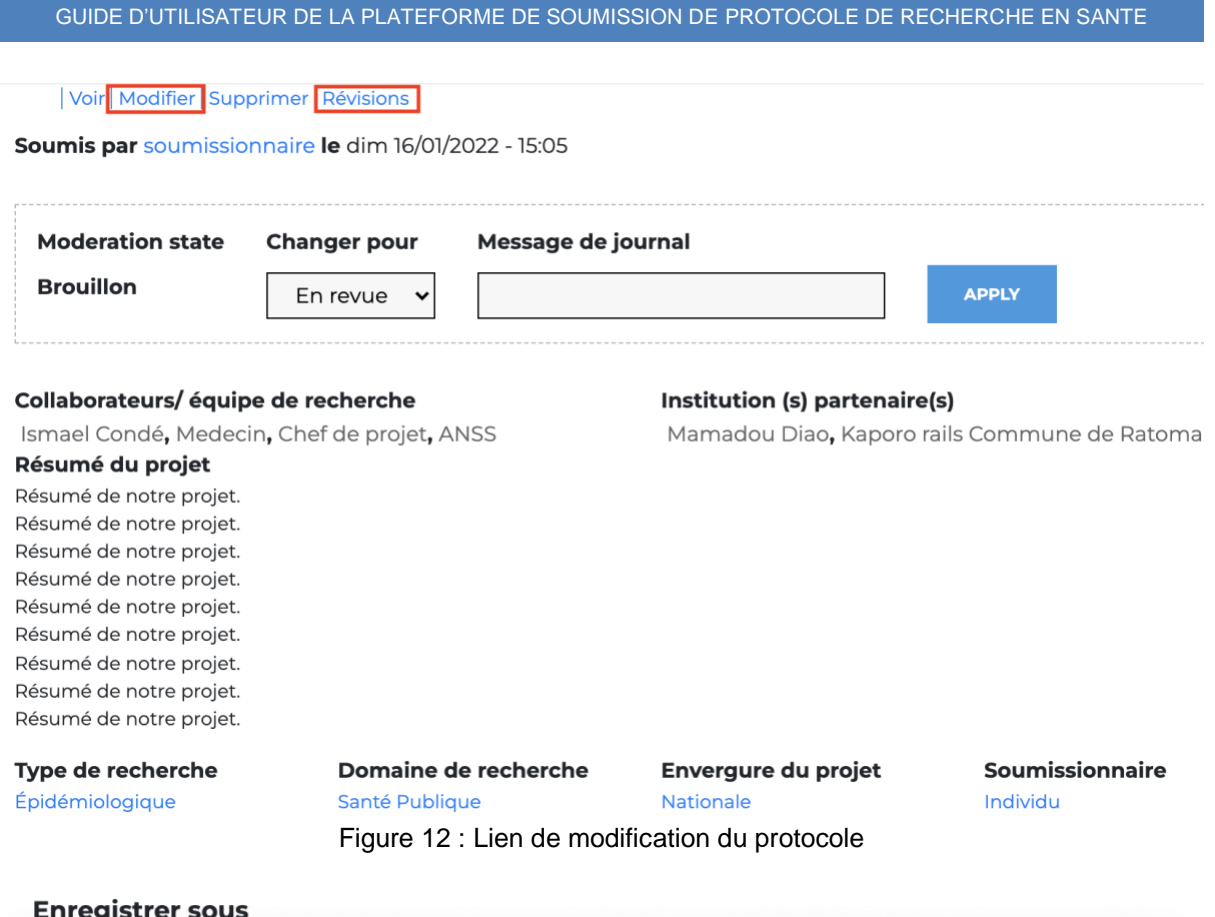

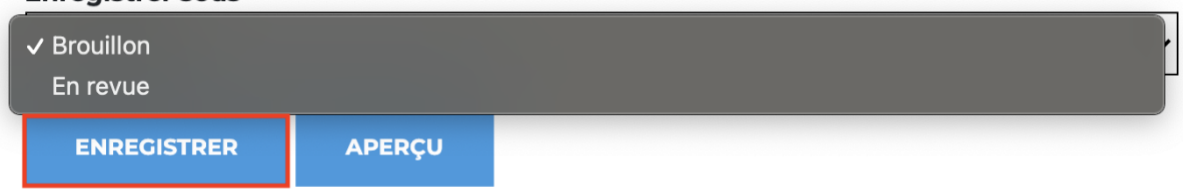

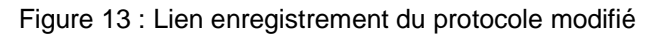

## <span id="page-9-0"></span>**5.3** Faire une demande de renouvellement

Le soumissionnaire reçoit une notification à chaque fois qu'il y a un besoin de renouvellement d'un protocole, pour consulter la liste de ces protocoles il faudra cliquer sur "**Suivi**" sous "**PROTOCOLES**" au menu principal de la plateforme.

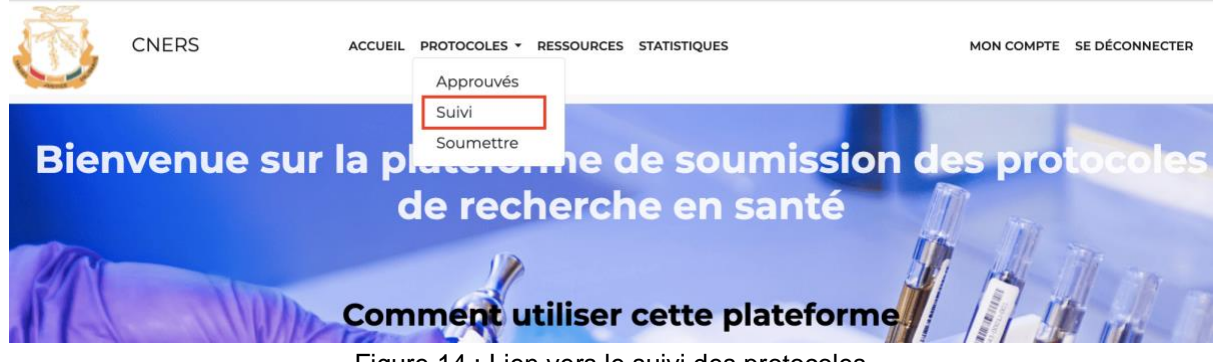

Figure 14 : Lien vers le suivi des protocoles

Ensuite le tableau de bord suivant s'affiche avec la liste de ces protocoles à la colonne à gauche comme indiqué sur la capture suivante.

**CNERS** ACCUEIL SUIVI DES PROTOCOLES PROTOCOLES APPROUVÉS RESSOURCES RAPPORTS MON COMPTE SE DÉCONNECTER

### **SUIVI DES PROTOCOLES**

ACCUEIL >

# Suivi des protocoles approuvés

Ces vue permettent de faire un suivi sur les protocoles approuvés comme les protocoles qui ont besoin de renouvellement, les demandes de renouvellement soumis au comité ou les demandes d'amendement souhaitées par les chercheurs.

| <b>Besoin de renouvellement</b> | Demande de renouvellement | Demande d'amendement              |  |
|---------------------------------|---------------------------|-----------------------------------|--|
| <b>Test 004</b>                 | Protocole test 003        | Aucun protocole n'est disponible. |  |

Figure 15 : Page de suivi des protocoles

En cliquant sur le protocole en question la page principale du protocole s'affiche. Cliquez sur "**Modifier**" pour ensuite avoir accès à la modification du formulaire.

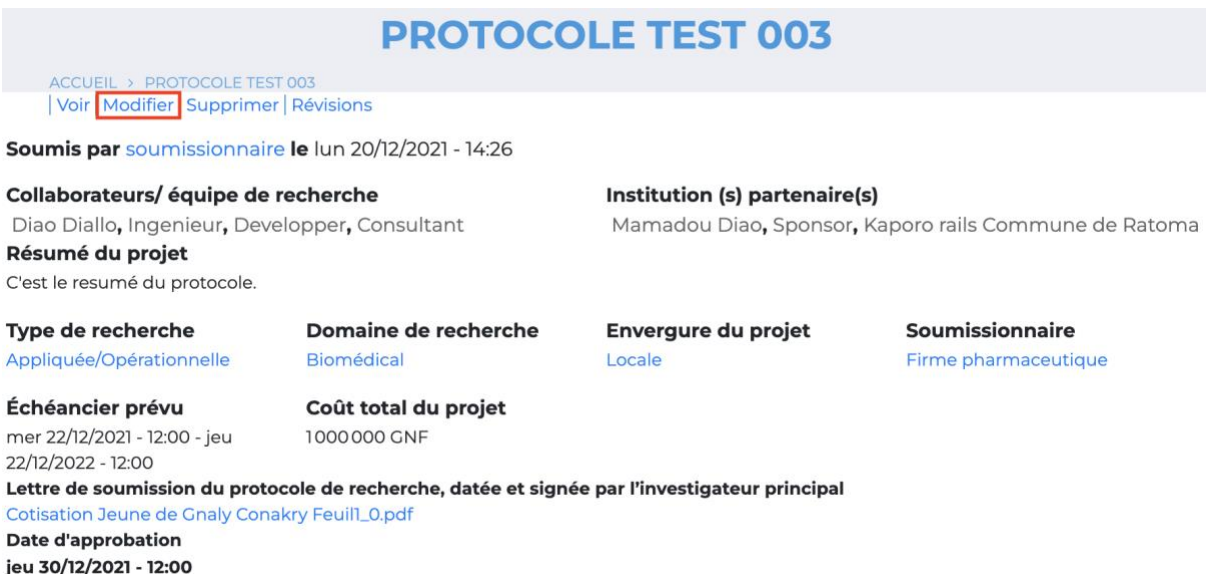

Figure 16 : Lien de modification de protocole

A la saisie du formulaire défilez jusqu'à la section "**Pour le renouvellement de l'approbation**", vous verrez la liste des besoins de renouvellement du protocole avec : Numéro et Date limite du besoin de renouvellement.

Vous devrez ainsi ajouter votre demande en cliquant sur le dernier bouton de la section "**AJOUTER UN AUTRE ÉLÉMENT"**.

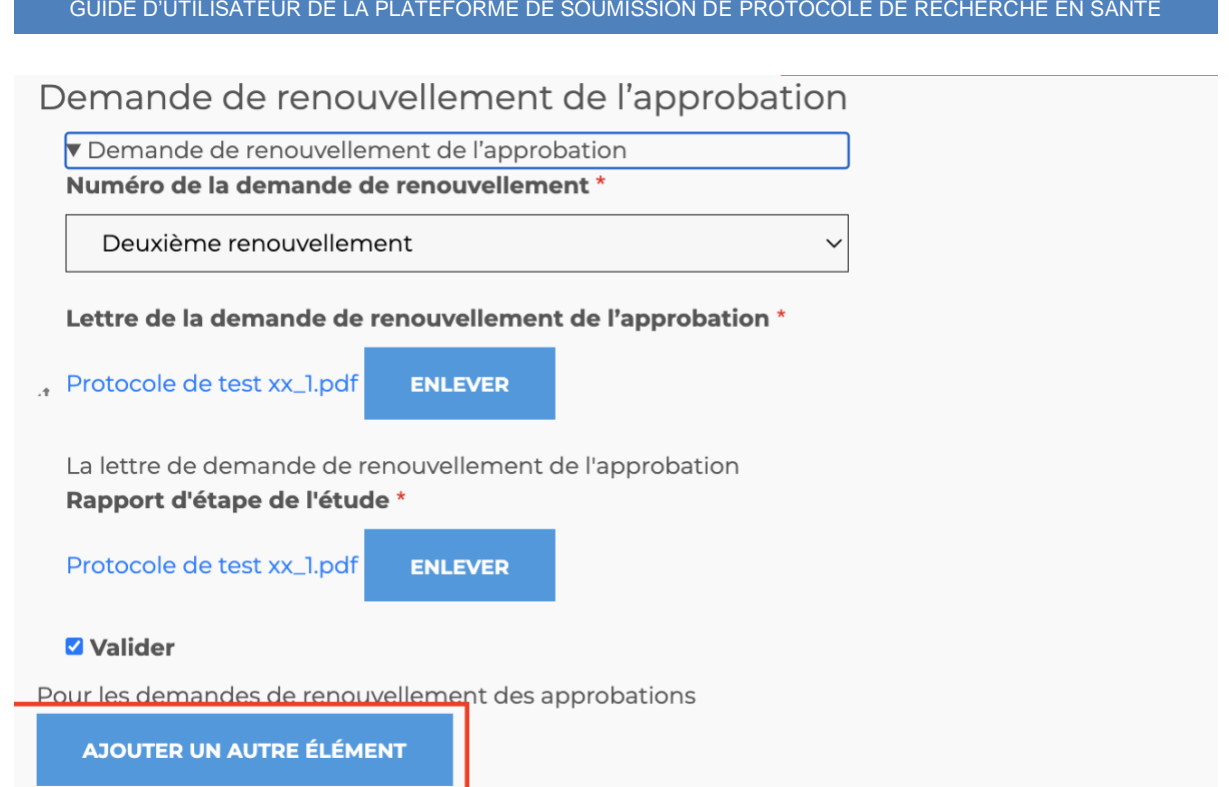

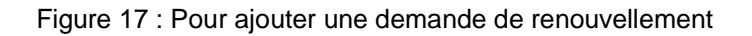

Vous devrez ainsi saisir la section qui va apparaître notamment : - Numéro de la demande de renouvellement, - Lettre de demande et le rapport d'étape. **NB :** La case à cocher "**Valider**" est réservée au CNERS.

Enfin soumettre la demande au fond de la page avec le bouton "Enregistrer".

**État actuel** Approbation

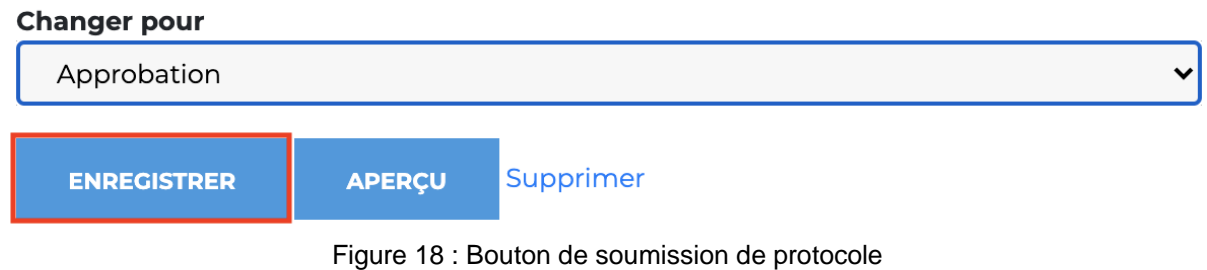

## <span id="page-11-0"></span>**5.4** Faire une demande d'amendement

Pour amender un protocole le soumissionnaire suivre ces étapes :

1. Cliquer sur son nom d'utilisateur

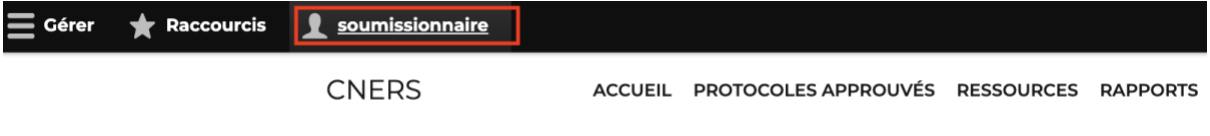

Figure 19 : Nom du compte utilisateur

2. Cliquer sur "**Tableau de bord de modération**"

GUIDE D'UTILISATEUR DE LA PLATEFORME DE SOUMISSION DE PROTOCOLE DE RECHERCHE EN SANTE

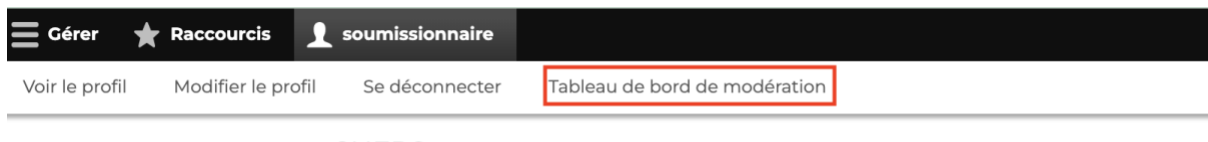

**CNERS** 

ACCUEIL PROTOCOLES APPROUVÉS RESSOURCES RAPPORTS

Figure 20 : Lien au tableau de bord modération

3. Cliquer sur le protocole en question à la section "**Mes protocoles approuvés**" à droite.

## **TABLEAU DE BORD DE MODÉRATION**

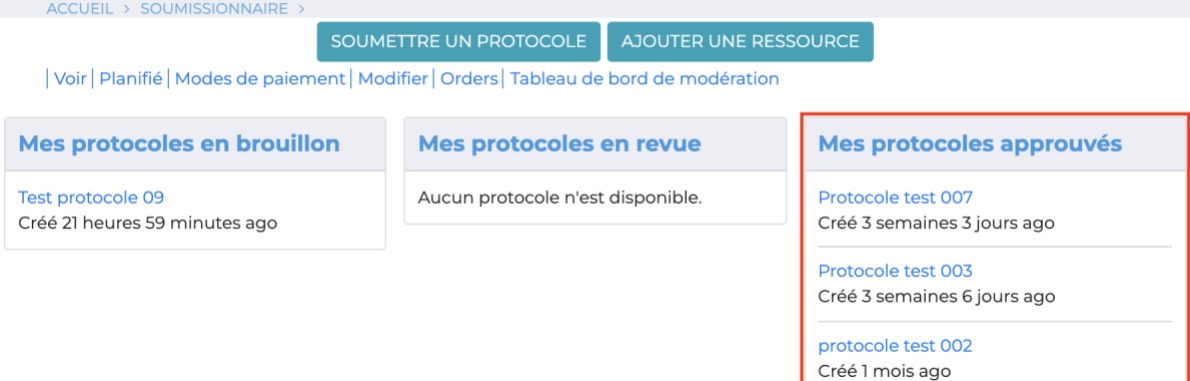

Figure 21 : Tableau de bord modération

4. A la page principale du protocole cliquer sur "**Modifier**"

#### **PROTOCOLE TEST 003** ACCUEIL > PROTOCOLE TEST 003 Voir Modifier Supprimer | Révisions Soumis par soumissionnaire le lun 20/12/2021 - 14:26 Institution (s) partenaire(s) Collaborateurs/équipe de recherche Diao Diallo, Ingenieur, Developper, Consultant Mamadou Diao, Sponsor, Kaporo rails Commune de Ratoma Résumé du projet C'est le resumé du protocole. Type de recherche Domaine de recherche Envergure du projet Soumissionnaire Biomédical Appliquée/Opérationnelle Locale Firme pharmaceutique Échéancier prévu Coût total du projet mer 22/12/2021 - 12:00 - jeu 1000000 GNF 22/12/2022 - 12:00 Lettre de soumission du protocole de recherche, datée et signée par l'investigateur principal Cotisation Jeune de Gnaly Conakry Feuill\_0.pdf **Date d'approbation** jeu 30/12/2021 - 12:00

Figure 22 : Modifier un protocole

5. Dans le formulaire du protocole défilez jusqu'à la section "**Les amendements du protocole**" et cliquez sur "**AJOUTER UN AUTRE ÉLÉMENT**".

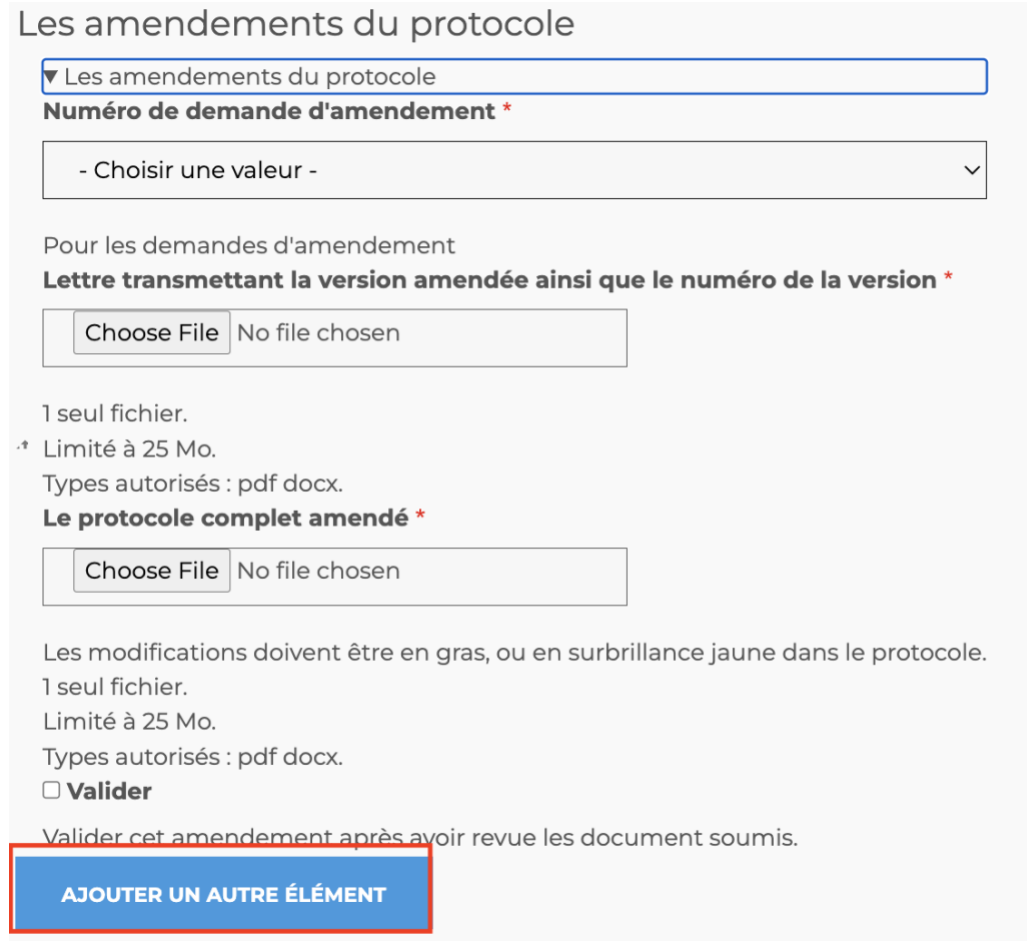

Figure 23 : Section pour demande d'amendement

6. Vous devrez ainsi saisir la section qui va apparaître notamment : - **Numéro de la demande d'amendement**, - **Lettre transmettant la version amendée** et - **Protocole complet amendé complet**.

NB : La case à cocher "**Valider**" est réservée au CNERS.

7. Enfin soumettre la demande à la fin de la page avec le bouton "**Enregistrer**".

### **État actuel** Approbation

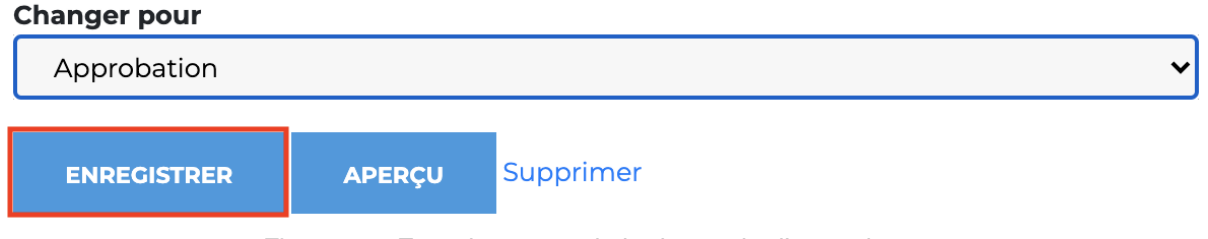

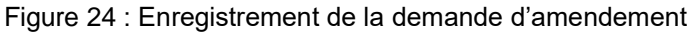

# <span id="page-13-0"></span>6. **Évaluateur**

Cette section décrit comment un utilisateur avec le rôle "**Évaluateur**" peut accéder aux fonctionnalités qui lui sont attribuées et effectuer ses tâches.

On estime que l'évaluateur est déjà connecté à la plateforme avec son nom d'utilisateur et son mot de passe.

# **6.1** Évaluer une soumission

<span id="page-14-0"></span>Pour évaluer une soumission il faut suivre les étapes suivantes:

1. Cliquer sur son nom d'utilisateur

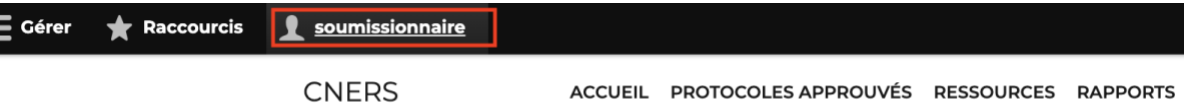

Figure 25 : Nom du compte utilisateur

2. Cliquer sur "**Tableau de bord de modération**"

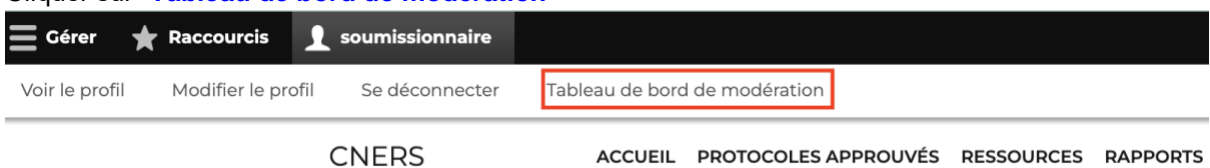

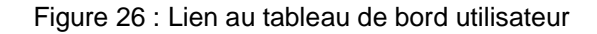

3. Cliquer sur le protocole en question à la section "**Les protocoles en revue**" au milieu de la page.

| pay <del>o</del> .                                                           |                                                                                                    |                                                                                                    |  |
|------------------------------------------------------------------------------|----------------------------------------------------------------------------------------------------|----------------------------------------------------------------------------------------------------|--|
| ACCUEIL > VALIDATEUR >                                                       | <b>TABLEAU DE BORD DE MODÉRATION</b>                                                                                                    |                                                                                                    |  |
|                                                                              | SOUMETTRE UN PROTOCOLE<br><b>AJOUTER UNE RESSOURCE</b><br>Voir   Planifié   Modes de paiement   Modifier   Orders   Tableau de bord de modération |                                                                                                    |  |
| <b>Protocoles en brouillon</b>                                               | <b>Protocoles en revue</b>                                                                                                    | <b>Protocoles approuvés</b>                                                                                                    |  |
| <b>Test protocole 09</b><br>soumissionnaire Créé 23 heures 33<br>minutes ago | <b>Accumsan Eros Incassum</b><br>trejuveclust Créé 2 mois ago<br>Gilvus Premo Valetudo                                                            | Protocole test 007<br>soumissionnaire Créé 3 semaines 3 jours<br>ago<br>Protocole test 003<br>soumissionnaire Créé 4 semaines ago<br>protocole test 002<br>soumissionnaire Créé 1 mois ago |  |
| Plaga Ymo<br>Anonyme (non vérifié) Créé 1 mois 4<br>semaines ago             | bretrudistok Créé 2 mois ago                                                                                                    |                                                                                                    |  |
| Occuro<br>trejuveclust Créé 2 mois ago                                       | Mes protocoles en revue<br>Aucun protocole n'est disponible.                                                                                      |                                                                                                    |  |
| <b>Fere Jus Voco</b><br>admin Créé 2 mois ago                                |                                                                                                    | <b>Test 001</b><br>admin Créé 1 mois 2 semaines ago<br>Protocole test 005                                                                                                    |  |
| <b>Elit Humo</b><br>Anonyme (non vérifié) Créé 2 mois ago                    |                                                                                                    | prutathit Créé 1 mois 4 semaines ago                                                                                                    |  |
| Mes protocoles en brouillon                                                  |                                                                                                    | Mes protocoles approuvés                                                                                                    |  |
| Aucun protocole n'est disponible.                                            | Aucun protocole n'est disponible.                                                                                                    |                                                                                                    |  |

Figure 27 : Tableau de bord modération

4. Ceci va ouvrir la page principale du protocole, il faut cliquer sur "**Modifier**" en haut de la page.

## **PROTOCOLE TEST 003**

**ACCUEU** > PROTOCOLE TEST 003 Voir Modifier Supprimer Révisions

Soumis par soumissionnaire le lun 20/12/2021 - 14:26

#### Collaborateurs/équipe de recherche

Type de recherche

Échéancier prévu

Appliquée/Opérationnelle

Diao Diallo, Ingenieur, Developper, Consultant Résumé du projet C'est le resumé du protocole.

Institution (s) partenaire(s)

Mamadou Diao, Sponsor, Kaporo rails Commune de Ratoma

**Envergure du projet** Locale

Soumissionnaire Firme pharmaceutique

mer 22/12/2021 - 12:00 - jeu 1000000 GNF 22/12/2022 - 12:00 Lettre de soumission du protocole de recherche, datée et signée par l'investigateur principal Cotisation Jeune de Gnaly Conakry Feuill 0.pdf **Date d'approbation** jeu 30/12/2021 - 12:00

Coût total du projet

Domaine de recherche

Biomédical

Figure 28 : Lien de modification du protocole

5. Évaluer le contenu du formulaire en vérifiant tous les champs et ouvrir tous les fichiers joints.

## Protocole complet y compris

### Z Formulaire de consentement libre et éclairé et /ou d'assentiment libre éclairé

- Minstruments de collecte des données
- □ Brochure de l'investigateur pour les essais cliniques si applicable
- Budget détaillé du projet en francs guinéens
- Profil des investigateurs

#### Curriculum vitoe de tous les investigateurs du projet de recherche

Résumé en trois pages maximum par CV

Protocole complet \*

#### Protocole de test 007.pdf **ENLEVER**

Les exemples énumérés ci-dessus doivent être présentés en français.

```
L'écriture doit être en Arial 12.
```
Chaque exemplaire à soumettre (protocole initial ou corrigé, prolongation de l'approbation, amendement) doit contenir les documents ci-dessus/

Source de décisions éthiques antérieures

- $\bigcirc$  N/A
- **O CNERS Guinéen**

O Autres pays

Décisions éthiques antérieures

Choose File | No file chosen

Figure 29 : Le formulaire de soumission du protocole

6. Donner son commentaire à la fin de la page et enregistrer les changements avec le bouton "**Enregistrer**".

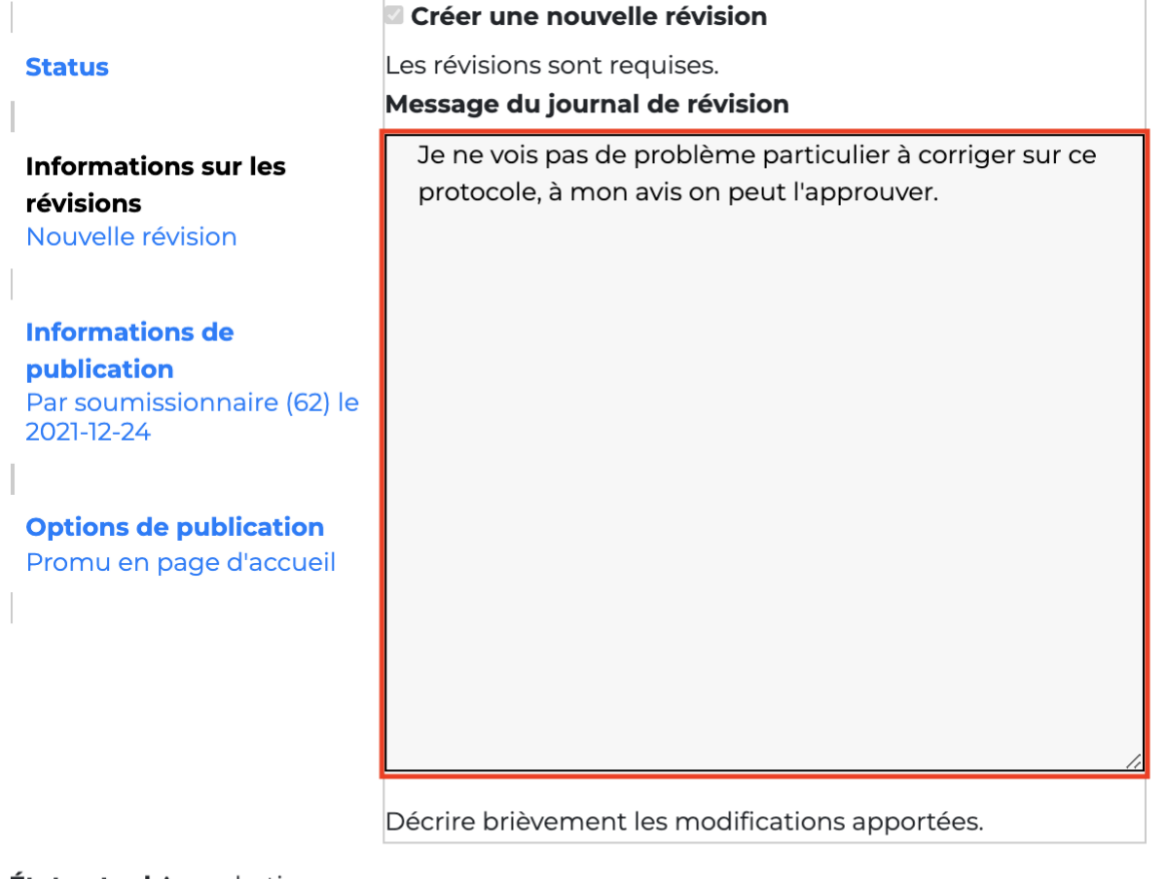

### **État actuel** Approbation

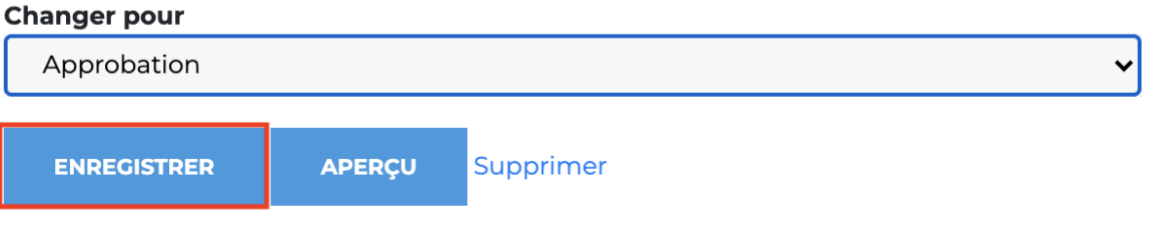

Figure 30 : Champ pour laisser son commentaire sur le protocole

# <span id="page-16-0"></span>7. **Validateur**

Cette section décrit comment un utilisateur avec le rôle "**Validateur**" peut accéder aux fonctionnalités qui lui sont attribuées et effectuer ses tâches.

<span id="page-16-1"></span>On estime que le validateur est déjà connecté à la plateforme avec son nom d'utilisateur et son mot de passe.

## **7.1** Évaluer une soumission

Le validateur peut évaluer une soumission de la même façon que c'est expliqué à la section "**Évaluer une soumission**" sous le rôle "**Évaluateur**". Le validateur peut donc vérifier les informations fournies et laisser juste son commentaire en enregistrer les changements et en choisissant "**En revue**" sur le bouton "**Enregistrer sous**".

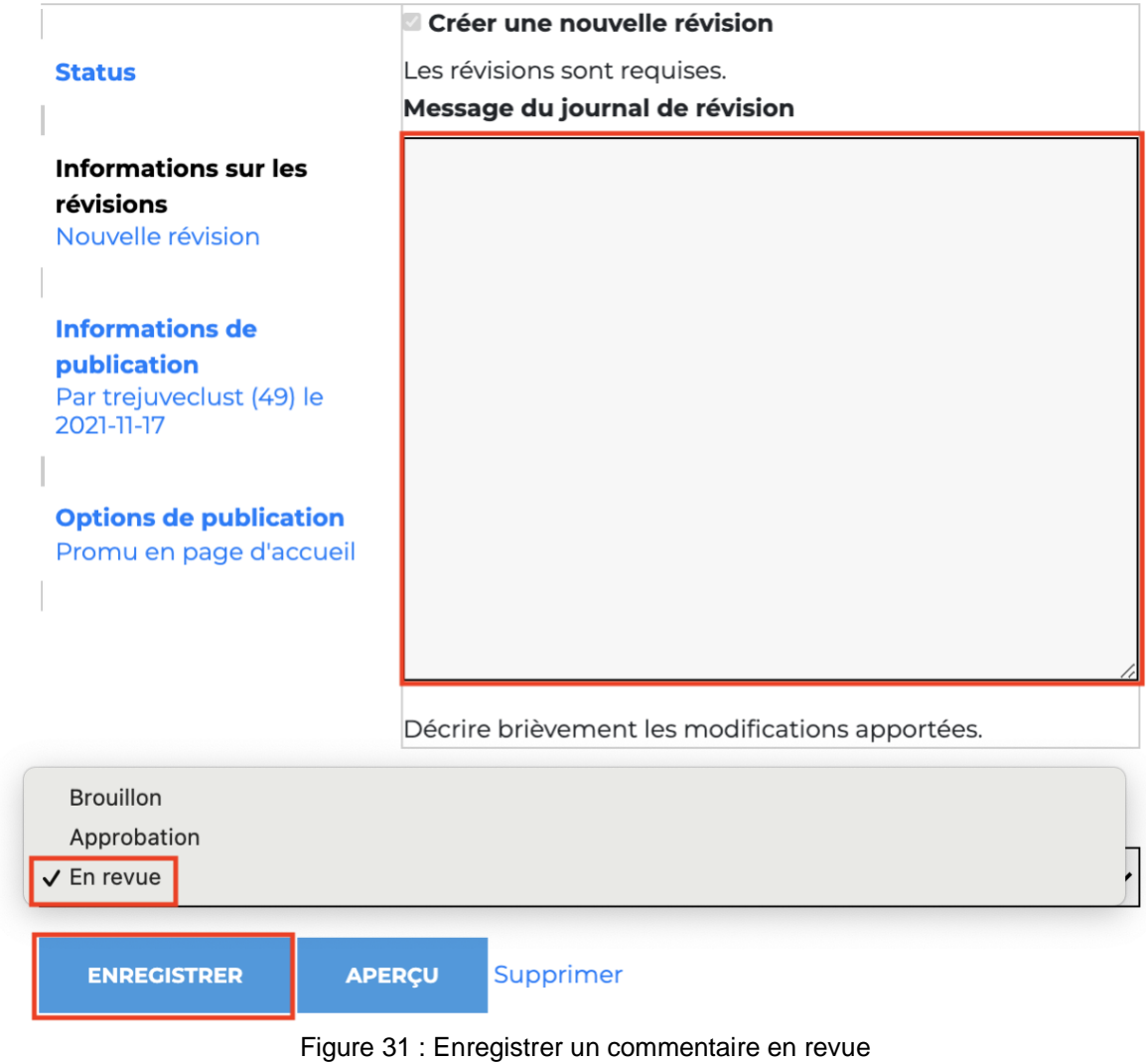

## <span id="page-17-0"></span>**7.2** Retourner une soumission

Pour retourner un protocole à son soumissionnaire il faut:

1. Faire le résumé des commentaires de tous les membres du comité, il est possible de voir les commentaires en cliquant sur "**Révisions**" sur la page principale du protocole.

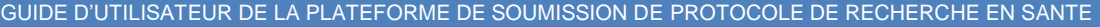

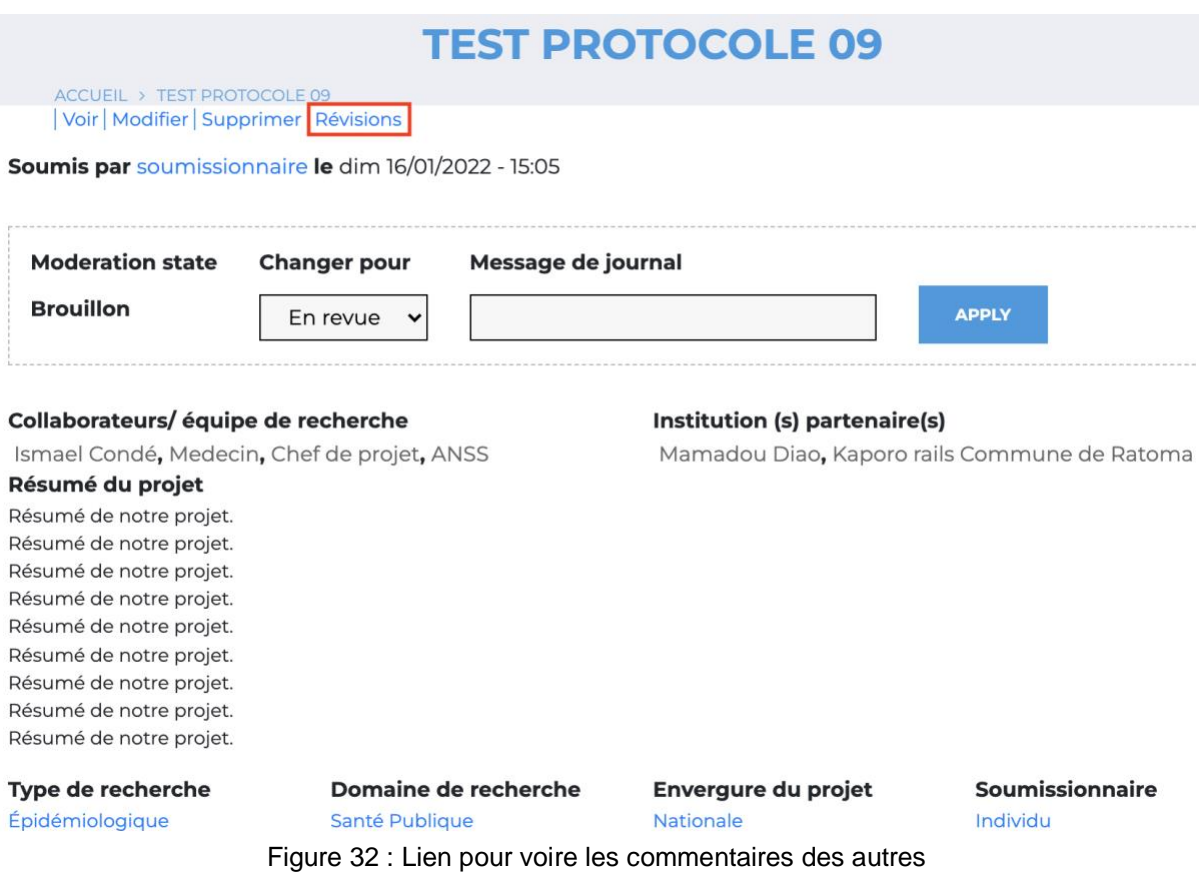

- 2. En cliquant sur "**Modifier**" aller à la fin du formulaire pour coller son résumé sur le champ de commentaire.
- 3. Changer le champ "**Changer pour**" à "**Brouillon**" et retourner la soumission avec le bouton "**ENREGISTRER**".

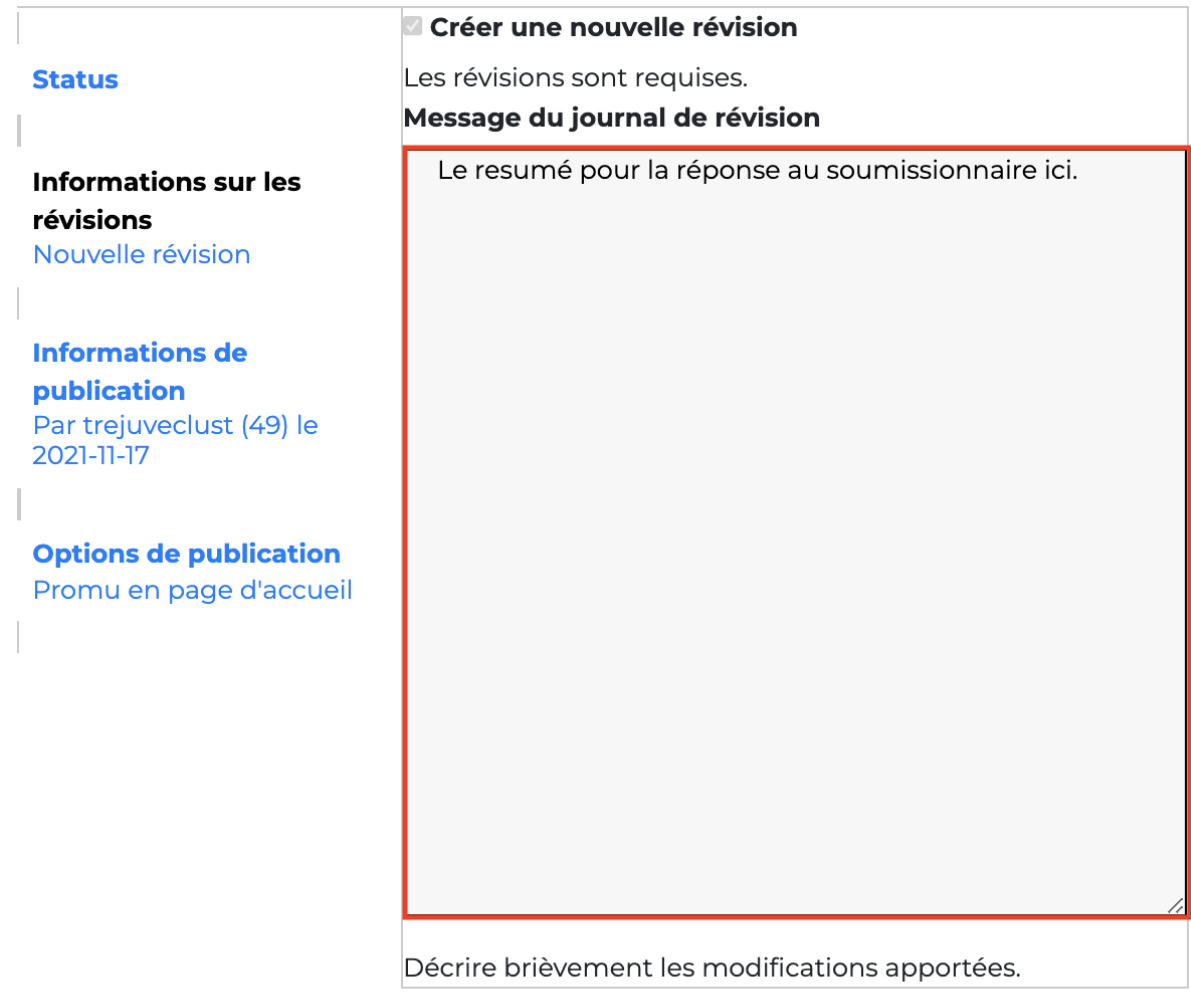

#### **État actuel** En revue Changer nour

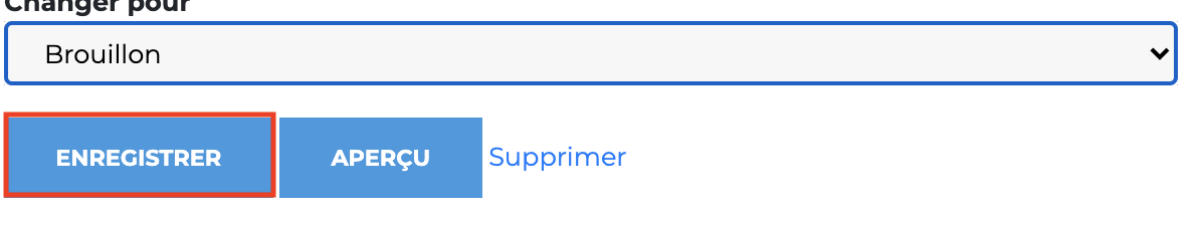

Figure 33 : Laisser un commentaire pour retourner le protocole

## <span id="page-19-0"></span>**7.3** Valider une soumission

Pour valider un protocole il faudra :

1. Choisir la date d'approbation et un certain nombre de champ listés ci-bas

## Réservé au CNERS (cette section est réservé à l'évaluation)

**Année évaluation** 

2022

Réservé au validateur

### **Thème**

Fièvre hémoragiques

#### Réservé au validateur

#### **Domaine**

Enquêtes socio anthropologiques

**Type de domaine** 

**MVE** 

#### **Nombre d'évaluation**

- Aucun(e) -

Nombre d'évaluation effectué sur le protocole.

Date d'approbation

18/05/2022

Figure 34 : Les champs pour la validation d'un protocole

- 2. Changer l'état actuel du protocole de "**En revue**" à "**Approbation**"
- 3. Puis approuver le protocole avec le bouton "**Enregistrer**"

 $\checkmark$ 

 $\checkmark$ 

 $\checkmark$ 

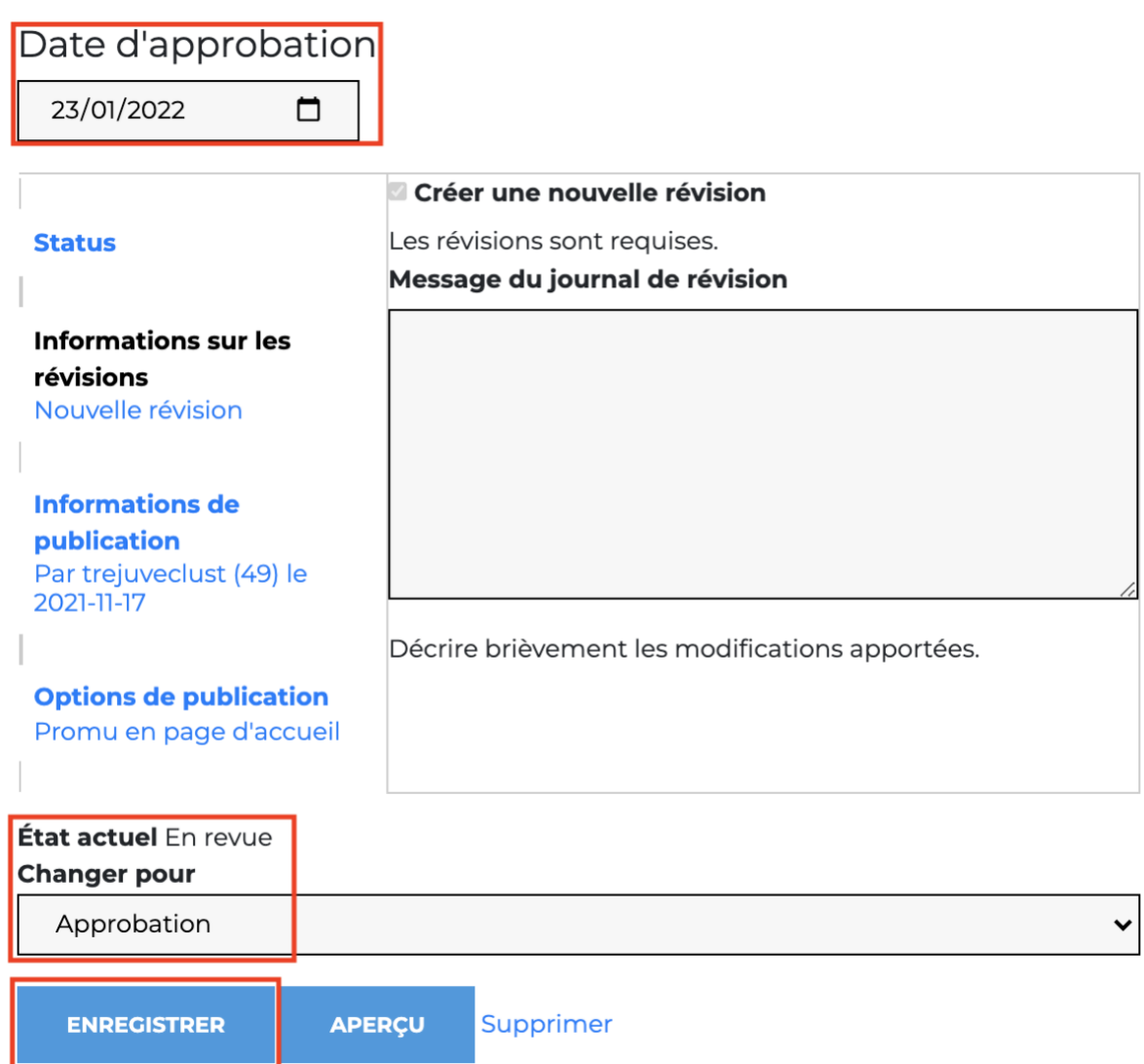

Figure 35 : Valider un protocole vers approbation

## <span id="page-21-0"></span>**7.4** Valider un renouvellement

Pour valider un renouvellement il faut :

1. Aller dans "**Suivi**" sous "**PROTOCOLE**" du menu principal

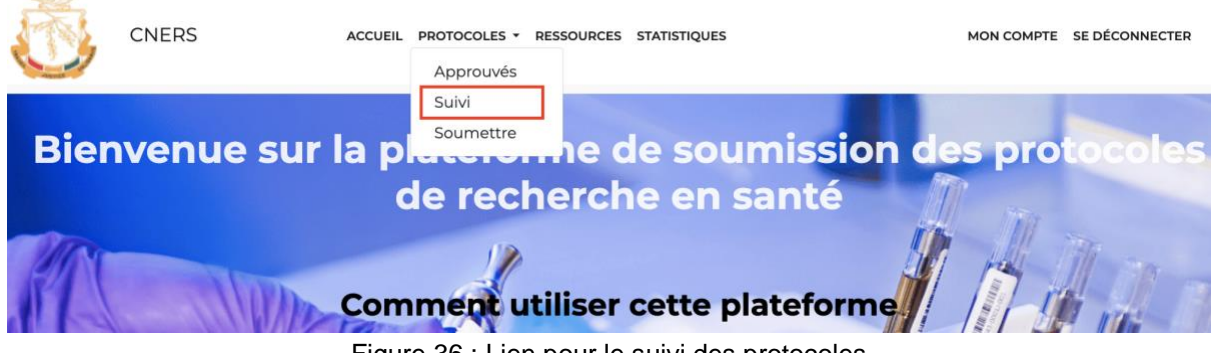

Figure 36 : Lien pour le suivi des protocoles

2. Sélectionner le protocole dans la colonne au milieu

# Suivi des protocoles approuvés

Ces vue permettent de faire un suivi sur les protocoles approuvés comme les protocoles qui ont besoin de renouvellement, les demandes de renouvellement soumis au comité ou les demandes d'amendement souhaitées par les chercheurs.

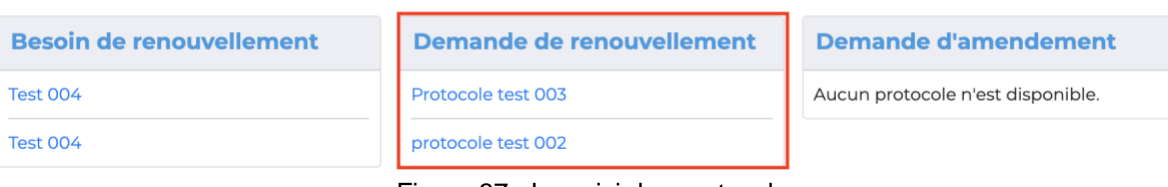

Figure 37 : Le suivi des protocole

## 3. Après avoir cliquer sur "**Modifier**" à la page principale du protocole

### **PROTOCOLE TEST 003**

ACCUEIL > PROTOCOLE TEST 003 Voir Modifier Supprimer Révisions

Soumis par soumissionnaire le lun 20/12/2021 - 14:26

#### Collaborateurs/équipe de recherche

Diao Diallo, Ingenieur, Developper, Consultant Résumé du projet C'est le resumé du protocole.

Type de recherche Appliquée/Opérationnelle

Échéancier prévu

mer 22/12/2021 - 12:00 - jeu

Domaine de recherche Biomédical

Envergure du projet Locale

Institution (s) partenaire(s)

Soumissionnaire Firme pharmaceutique

Mamadou Diao, Sponsor, Kaporo rails Commune de Ratoma

22/12/2022 - 12:00 Lettre de soumission du protocole de recherche, datée et signée par l'investigateur principal Cotisation Jeune de Gnaly Conakry Feuil1\_0.pdf

Coût total du projet

1000000 GNF

**Date d'approbation** jeu 30/12/2021 - 12:00

Figure 38 : Lien pour modifier les protocoles

4. Aller à la section "**Demande de renouvellement des approbations**", évaluer la lettre de demande de renouvellement et le rapport d'étape avant de cocher sur la case "**Valider**".

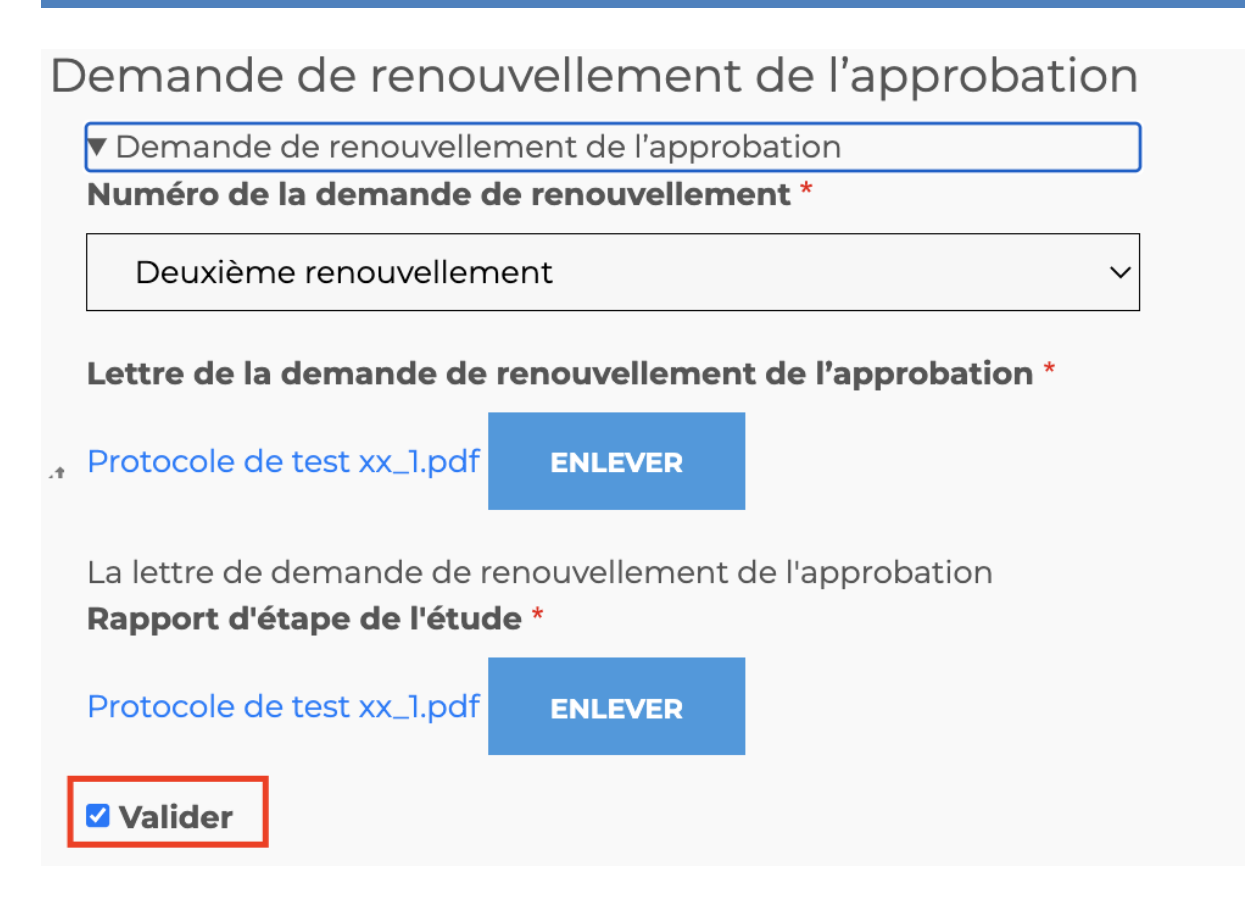

Figure 39 : Valider une demande de renouvellement

## <span id="page-23-0"></span>**7.5** Valider une demande d'amendement

Pour valider une demande d'amendement il faut : 1. Aller dans "**Suivi**" sous "**PROTOCOLE**"

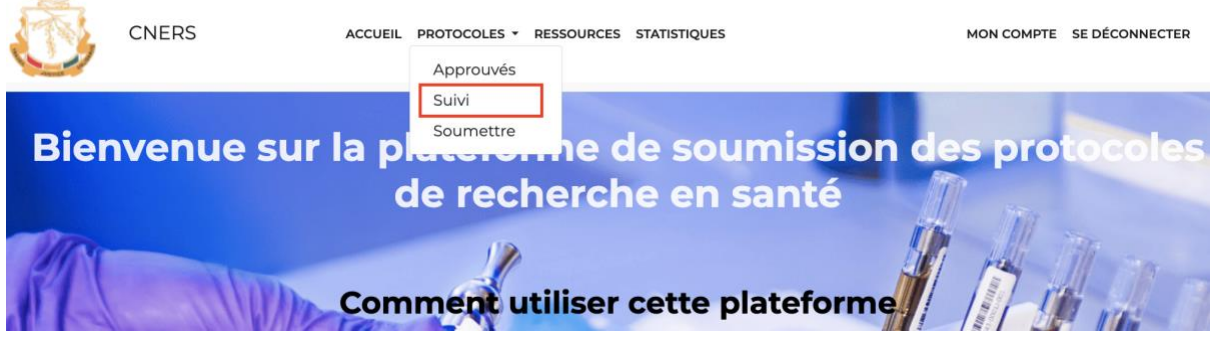

Figure 40 : Lien vers suivi des protocoles

2. Sélectionner le protocole en question à la colonne à droite

# Suivi des protocoles approuvés

Ces vue permettent de faire un suivi sur les protocoles approuvés comme les protocoles qui ont besoin de renouvellement, les demandes de renouvellement soumis au comité ou les demandes d'amendement souhaitées par les chercheurs.

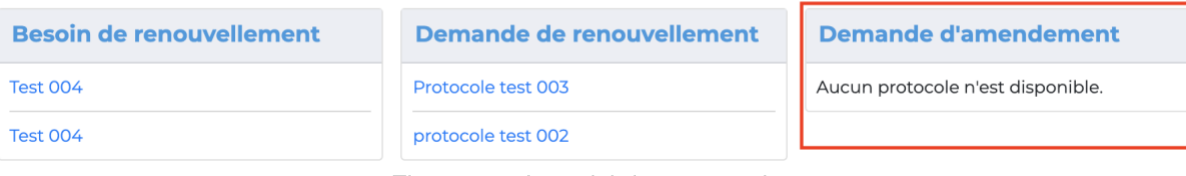

Figure 41 : Le suivi des protocoles

- 3. Défiler jusqu'à la section "**Pour les amendements**", vérifier la lettre d'amendement et le protocole amendé.
- 4. Pour valider il faudra cocher le bouton "**Valider**"

Pour les amendements

Les amendements du protocole

Les amendements

**ENLEVER** 

### Numéro d'amendement

Premier amendement

Choisir le numéro de votre amendement. Exemple: pour le premier amendement que vous soumettez.

### Lettre transmettant la version amendée ainsi que le numéro de la version

**Cotisation Jeune de Gnaly Conakry Feuill.pdf ENLEVER** 

### Le protocole complet amendé

Cotisation Jeune de Gnaly Conakry Feuill.pdf **ENLEVER** 

Les modifications doivent être en gras, ou en surbrillance jaune dans le protocole.

Valider amendement Valider cet amendement après avoir revue les document soumis. Ajouter une demande d'amendement de votre protocole

**AJOUTER LES AMENDEMENTS** 

Figure 42 : Validation de demande d'amendement

5. Télécharger le protocole amendé et le charger dans le champ "**Protocole complet**" dans la section "**Document a joindre a la demande d'évaluation éthique**"

**NB:** Il faudra d'abord retirer l'ancien protocole avant de charger le nouveau.

## Documents à joindre à la demande d'évaluation éthique

Lettre de soumission du protocole de recherche, datée et signée par l'investigateur principal

Cotisation Jeune de Gnaly Conakry Feuil1\_1.pdf

**ENLEVER** 

# Protocole complet y compris

- Z Formulaire de consentement libre et éclairé et /ou d'assentiment libre éclairé
- Ma Instruments de collecte des données
- □ Brochure de l'investigateur pour les essais cliniques si applicable
- Budget détaillé du projet en francs guinéens
- Profil des investigateurs
- Curriculum vitoe de tous les investigateurs du projet de recherche

Résumé en trois pages maximum par CV

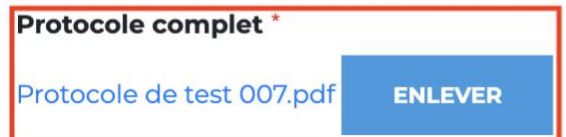

Figure 43 : Mettre à jour le protocole après amendement

6. Ensuite enregistrer le protocole avec un message à travers le bouton "**ENREGISTRER**"

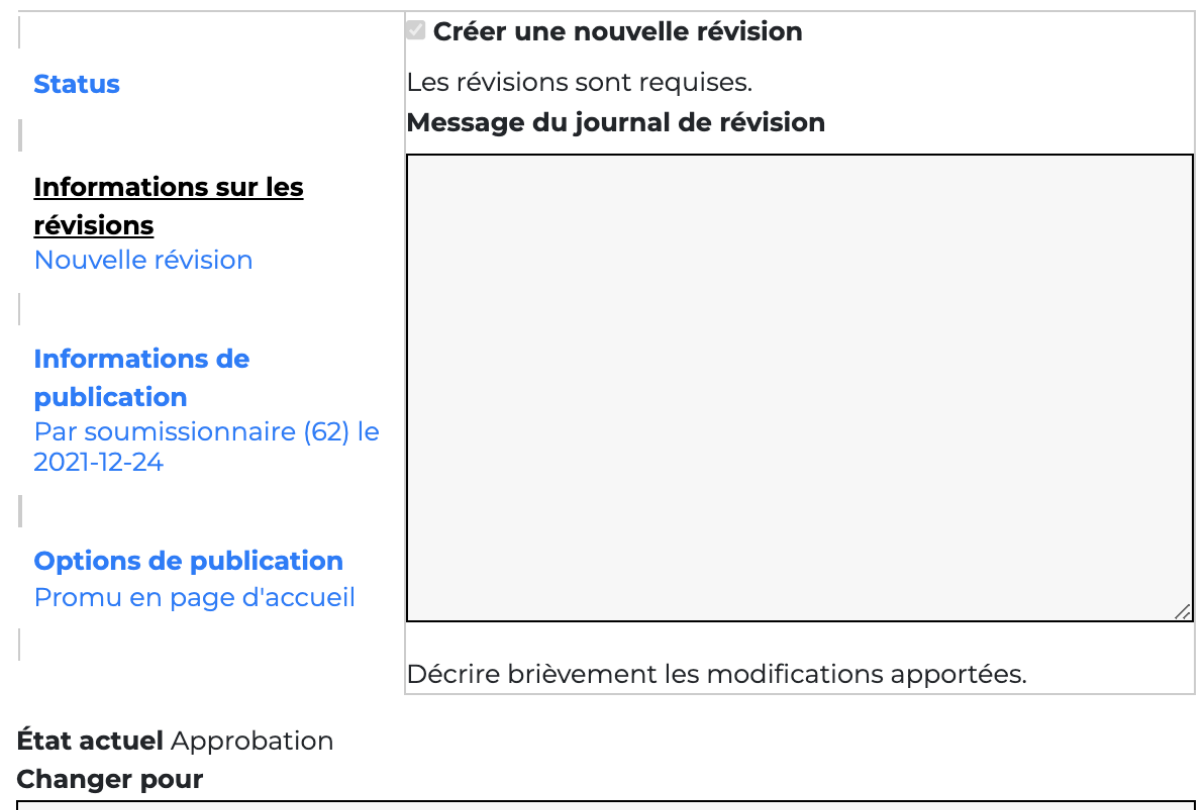

Approbation  $\checkmark$ APERÇU Supprimer **ENREGISTRER** 

Figure 44 : Valider la demande d'amendement